# **BIXOLON®**

# プリンター・インストール・ガイド

#### ◈ 情報

このインストールガイドには、製品のインストールに必要な情報の概要が記載され ています。より詳細なインストール情報については、同封の CD のユーザーマニュ アルを参照してください。CD の内容は次のとおりです。

1. マニュアル:ユーザーマニュアル、ピンコードチャート、操作コマンド 2. ドライバ:Windows ドライバ、OPOS ドライバ

3. ユーティリティ:ロゴダウンロードツールと仮想メモリスイッチ制御ツール

当社、BIXOLON は当社のすべての製品の機能と品質を向上およびアップグレード するための継続的な努力を続けています。以下において、製品仕様および・または コーザーマニュアルの内容は予告なく変更されることがあります。

### ◈ コンポーネント

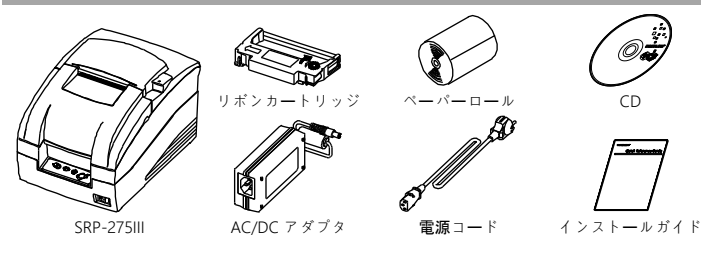

#### ◈ ケーブルの接続

- -<br>1. プリンターとホスト ECR ( ホストコンピューター ) の電源を切ります。
- 2. 電源コードをアダプタに差し込み、次にアダプタをプリンタの電源コネクタに差 し込みます。
- 3. インターフェイスケーブル(シリアル、パラレル、USB、またはイーサネット) を確認し、それに応じてインターフェイスコネクタケーブルを接続します。
- 4. ドロワケーブルをプリンタのドロワコネクタに差し込みます。

#### ※ プリンターに付属していないアダプタは使用しないでください。

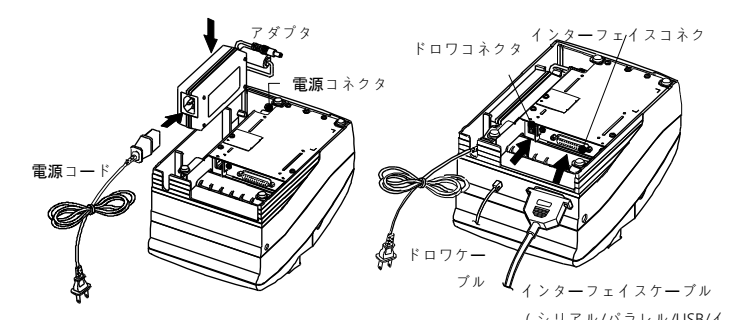

◈ リボンカートリッジの取り付け

1. リボンカートリッジを挿入する前に、リボンのねじれを防ぐためにノブを時計回りに回 します。

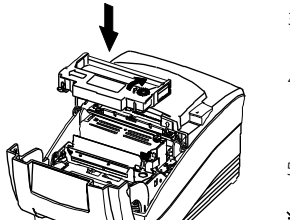

2. プリンターの前面カバーを開き、古いリボンカートリッジがあれば取り外します。 3. 図のようにリボンカートリッジを挿入して、リボ ンをプリンタヘッドの背面に合わせます。 4. リボンカートリッジを挿入するときにリボンがカ

ーサネット)

- ートリッジ内で自由に動くようにするには、もう 一度ノブを時計回りに回します。
- 5. プリンタの前面カバーを閉じます。

#### ※ 注記

未承認のリボンカートリッジを使用すると、印刷品質 が低下したり故障したりする可能性があり、保証が無 効になります。

リボンカートリッジの詳細については、このガイドの 製品仕様を参照してください。

## KN02-00007A (Rev.1.0) IMPACT PRINTER SRP-275III

#### ◆ ペーパーロールの取り付け

- 1. 背面カバーを開きます。
	- 2. 新しいペーパーロールを挿入し、正しく揃えてくだ さい。
	- 3. 少量の紙を引き出し、カバーを閉めます。

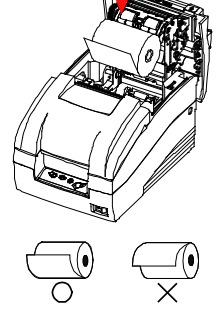

◈ 操作パネルの使用  $\sqrt{\frac{1}{2}}$  $\frac{1}{2}$ 

PAPER ERROR POWER  $\searrow$  FEED

 $\overline{\circledcirc} \circledcirc \circledcirc$ 

- FEED(フィードボタン) 余分な用紙を排出するには、FEED ボタンを 1 回押します。FEED ボタンを押し続けると、ボ タンを放すまで用紙を排出し続けます。 • POWER(電源、緑色 LED)
- 電源を入れると緑色の LED が点灯します。 • ERROR(エラー、赤色 LED) エラーが発生すると、赤い LED が点灯します
- 。(例:用紙切れ、カバーが開いている、な ど) • PAPER OUT(用紙切れ、赤色 LED)
- ロールペーパーの残量が少なくなると、用紙 LED が赤く点灯します。用紙が残っていない 場合は、用紙 LED と"エラー"LED が一緒に点灯 します。

#### ◈ DIP スイッチの設定

DIP スイッチの設定は、プリンターの電源が切れているときに変更する必要があり ます。 プリンターの電源が入っている間に行われた変更は処理されません。

#### $\cdot$  DIP スイッチ1

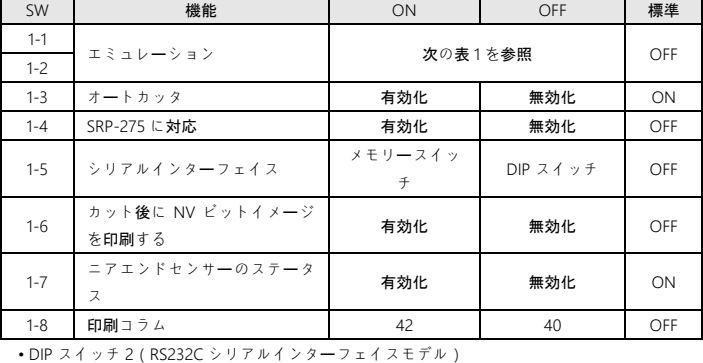

SW | 機能 | ON | OFF | 標準 2-1 データ受信エラー ┃ 無視する 印刷しますか"? "  $\cap$ EE 2-2 ブラックマークセンサー | 有効化 | 無効化 | OFF 2-3 ハンドシェーキング XON/XOFF DTR/DSR OFF 2-4 | データ長 | 7 ビット | 8 ビット | OFF 2-5 パリティチェック - 有効化 無効化 OFF 2-6 パリティ選択 EVEN ODD OFF 2-7 ボーレートの選択 インスコン ウィンク ウィング かいしょう OFF  $2-8$  OFF

<sup>•</sup> DIP スイッチ 2(パラレルインターフェイスモデル)

| SW          | 機能          | ON  | OFF | 標準  |
|-------------|-------------|-----|-----|-----|
| $2 - 1$     | 自動改行        | 有効化 | 無効化 | OFF |
| $2 - 2$     | ブラックマークセンサー | 有効化 | 無効化 | OFF |
| $2 - 3 - 8$ | 未定義         |     |     | OFF |

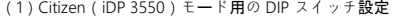

#### • DIP スイッチ 1

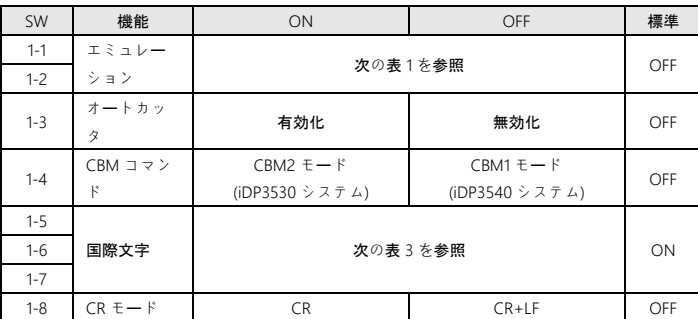

• DIP スイッチ 2(RS232C シリアルインターフェイスモード)

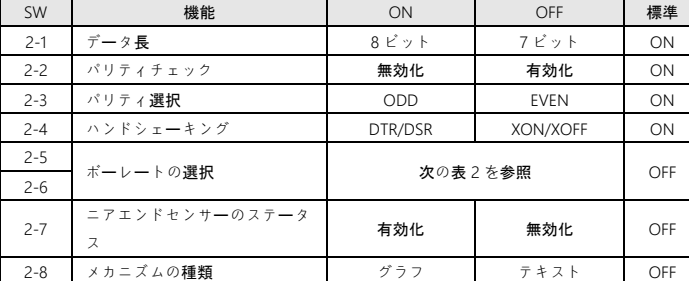

(2)Star(SP500)モード用の DIP スイッチ設定

• DIP スイッチ 1

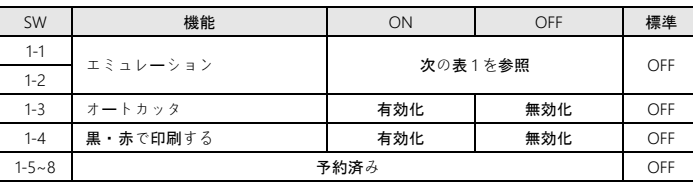

•DIP スイッチ 2(RS232C シリアルインターフェイスモデル)

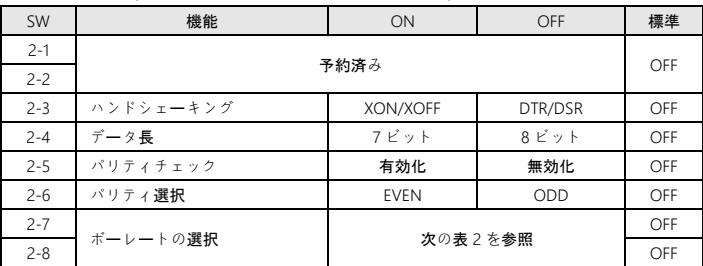

• 表 1 – エミュレーションの選択 • 表 2 – 伝送速度(bps)の選択

 $1 - 1$ 

エミュレー ション

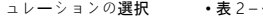

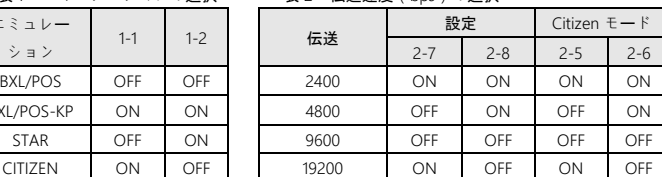

– BXL/POS-KP(キッチンプリンターモード):自動カット機能が働いているとき、または用紙 が少ないときにブザーが鳴ります。

• 表 3 – 国際言語の選択

BXL/POS-KP ON

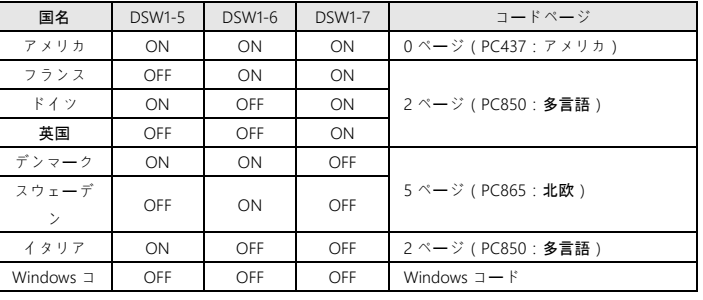

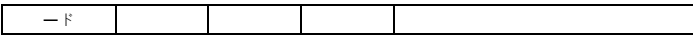

#### ◈ セルフテスト

1. プリンターの電源を切り、背面カバーを閉じます。

2. FEED ボタンを押しながらプリンターの電源を入れ、用紙がフィードされるまで 押し続けます。セルフテストはプリンター設定の印刷を開始し、用紙をカットし て一時停止します。(ERROR ランプが点灯します)。

3. FEED ボタンを押してローリング ASCII パターンを印刷します。

4. ローリング ASCII パターンが印刷されると、セルフテストモードは自動的に終了 します。

#### ※ 注記

セルフテストでは、プリンターが正常に動作しているかどうかを確認できます。こ れは印刷品質、ROM バージョン、および DIP スイッチ設定を確認します。

#### ◈ WEEE(廃電気電子機器)

製品またはその文献に表示されているこのマークは、耐用年数の終わりに他の家庭ごみと 一緒に廃棄してはならないことを示しています。未制御の廃棄物処理による環境や人の健 **■ 康への悪影響を防止するために、これを他の種類の廃棄物から分離し、責任を持ってリサ** イクルして持続可能な材料資源の再利用を推進してください。一般ユーザーは、環境に安 全なリサイクルを行うためをの詳細については、この製品を購入した小売店、または地方 自治体に問い合わせてください。ビジネスユーザーは、サプライヤーに連絡して購入契約 の条件を確認してください。この製品を他の市販の廃棄物と混ぜて処分しないでください

#### ☎ BIXOLON Co., Ltd.

● http://www.bixolon.com

。

#### ● 韓国本部

(住所) 7~8F, (Sampyeong-dong), 20, Pangyoyeok-ro241beon-gil, Bundang-gu, Seongnam-si, Gyeonggi-do, 13494, Korea (ROK) (電話) +82-31-218-5500

#### ● アメリカ 事務所

(住所) BIXOLON America Inc. 13705 Cimarron Ave Gardena, CA 90249 (電話) +1-858 764 4580

#### ● ヨーロッパ事務所

(住所) BIXOLON Europe GmbH, Tiefenbroicher Weg 35 40472 Düsseldorf (電話) +49 (0)211 68 78 54 0

◈ 安全上のご注意

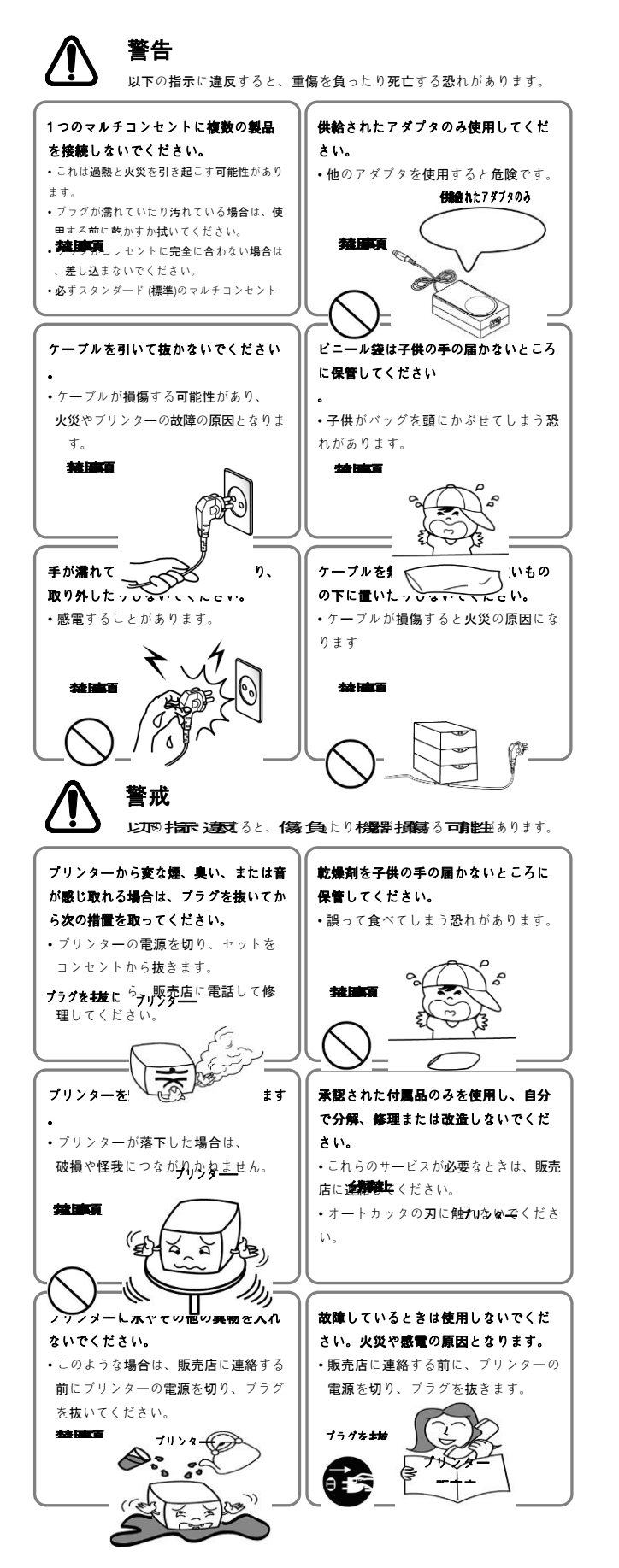